#### **PROCESS OVERVIEW**

The purpose of this reference guide is to assist you as you perform the Time & Labor Supervisor and/or Time Administrator duties. This document is set up according to the steps a Supervisor/Time Administrator will complete in order to approve reported time.

- 1. Click MyBGSU
- 2. Enter Username and Password
- 3. Navigate Employee Self Service > Manager Information > Manage Delegation
- 4. Click Create Delegation Request
- 5. Enter Delegation Dates (To and From)
- 6. Select Delegation Activities
- 7. Click Next
- 8. Choose Delegate (Proxy)
- 9. Click Next
- 10. Delegation Details Click Submit
- 11. Click **OK** on Create Delegation Request page

Where do I go?

MyBGSU > Employee Self-Service > Manager Information > Manage Delegation

#### SECTION I NAVIGATION

Begin the process at the bgsu.edu home page.

Note: Please use Internet Explorer

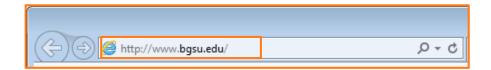

#### Step 1: Click MyBGSU

Supervisors & Time Administrators approve employee's time through the MyBGSU portal.

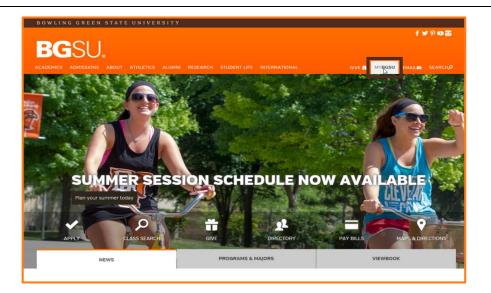

## Step 2: Enter USERNAME and PASSWORD

**Note:** These will be your BGSU network credentials.

Step 2a: Click Login

| BGSU.   |  |       |           |        |          |              |               | f У⊠terest 💆 🔀 |           |
|---------|--|-------|-----------|--------|----------|--------------|---------------|----------------|-----------|
|         |  | ABOUT | ATHLETICS | ALUMNI | RESEARCH | STUDENT LIFE | INTERNATIONAL | EMAIL™         | SEARCH, P |
|         |  |       |           |        | PASSWORE | )            |               |                |           |
| ffalcon |  |       |           | •••••  |          |              |               | LOGIN >        |           |
|         |  |       |           |        | •••••    |              |               |                |           |

4/12/16 Page 1 of 5

Step 3: Click Employees

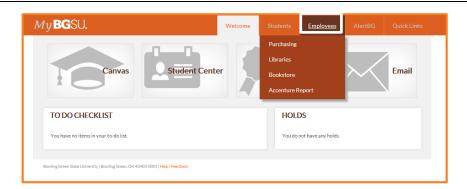

**Step 4**: Under the Manager Information section,

Click Manager Dashboard

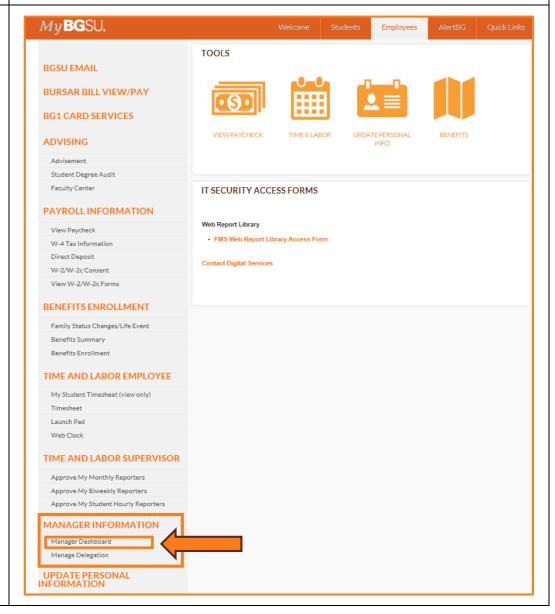

4/12/16 Page 2 of 5

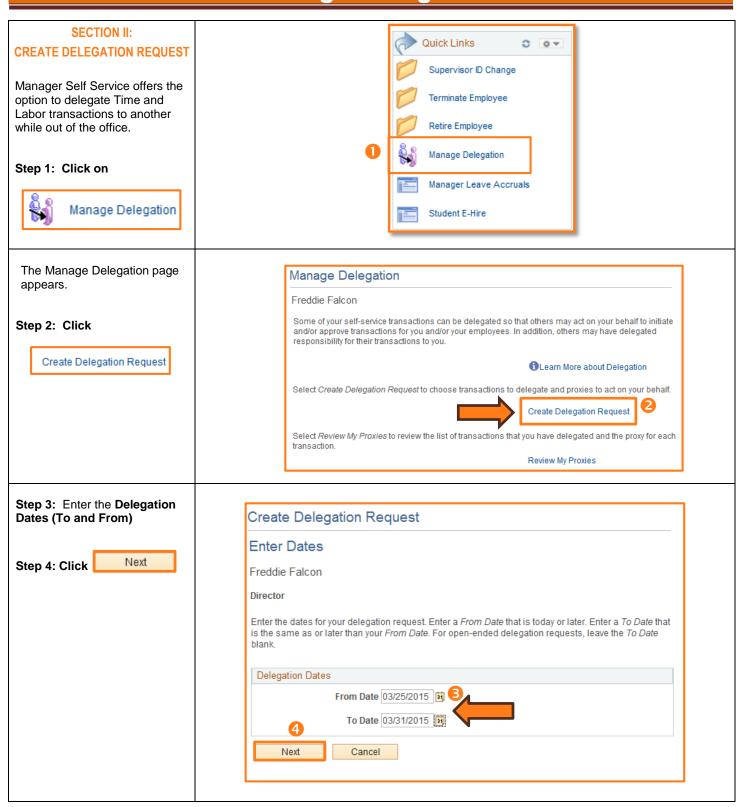

4/12/16 Page 3 of 5

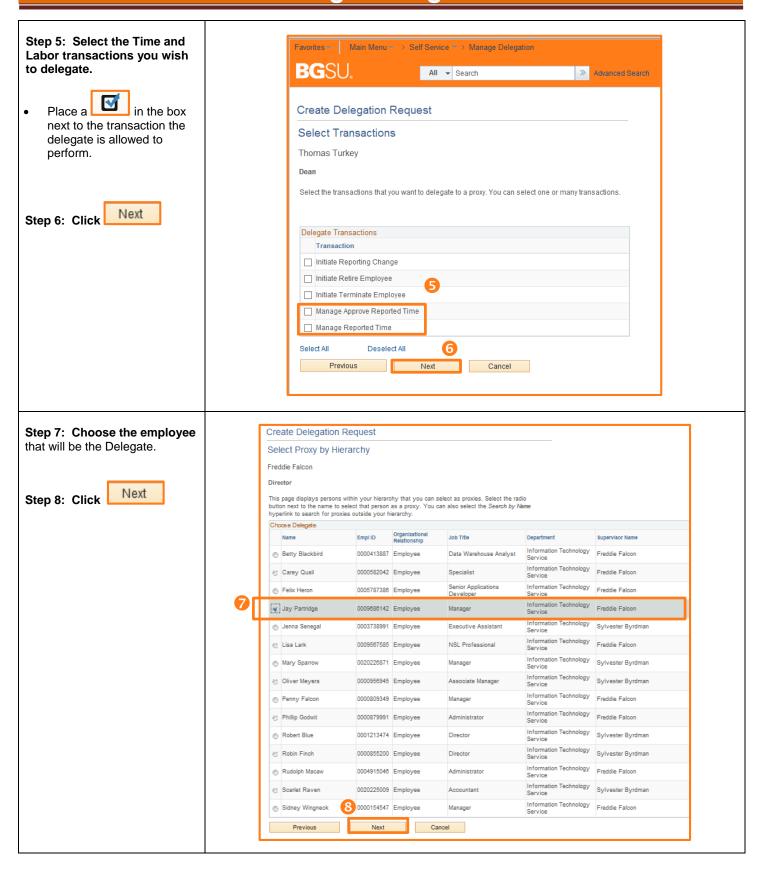

4/12/16 Page 4 of 5

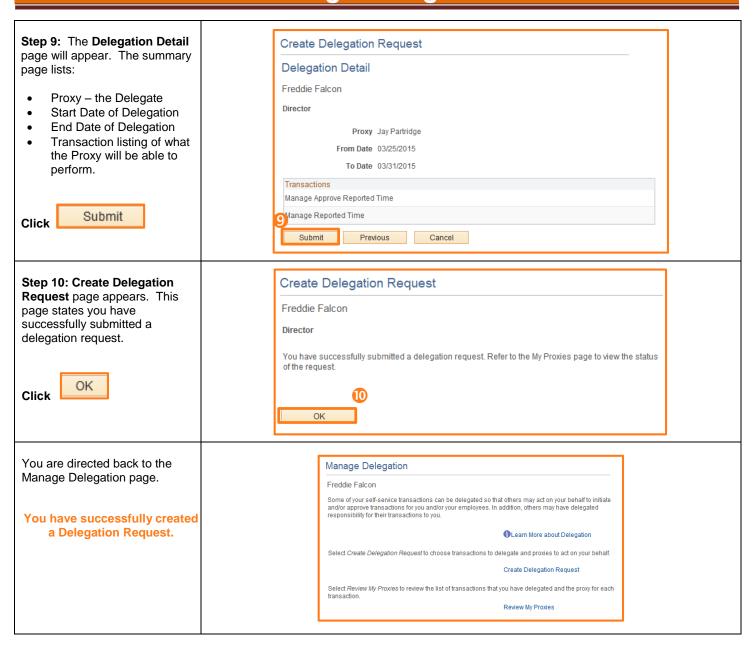

4/12/16 Page 5 of 5